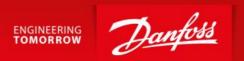

**Operator's Manual** 

# Control C.2 Control System

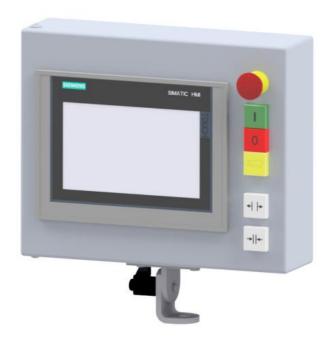

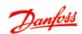

# **Imprint**

#### Manufacturer:

UNIFLEX-Hydraulik GmbH Robert-Bosch-Strasse 50-52 D-61184 Karben Germany

Phone: +49 (0) 60 39 / 91 71 - 0 Fax: +49 (0) 60 39 / 91 71 - 181

This Operating Manual of the machine is a translation; the original is in German.

Date of revision: 2024-07-29

Version: 1.1

© Copyright by UNIFLEX-Hydraulik GmbH

Technical modifications reserved.

The reproduction, distribution and utilization of this document as well as the communication of its contents to others without explicit authorization are prohibited. Offenders will be held liable for the payment of damages. All rights reserved in the event of the grant of a patent, utility model or design.

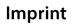

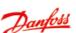

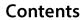

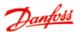

# **Contents**

| 1 | About this documentb |                                                   |                       |  |  |
|---|----------------------|---------------------------------------------------|-----------------------|--|--|
|   | 1.1                  | Storage                                           | 6                     |  |  |
|   | 1.2                  | Figure presentation                               | 6                     |  |  |
|   | 1.3                  | Abbreviations                                     | 7                     |  |  |
|   | 1.4                  | Accessories                                       | 8                     |  |  |
| 2 | Safe                 | ety instructions                                  | 9                     |  |  |
|   | 2.1                  | Presentation of warning notes                     | 9                     |  |  |
|   | 2.2                  | Safety instructions                               | 9                     |  |  |
|   | 2.1                  | Use in compliance with intended purpose           | 9                     |  |  |
| 3 | Con                  | Control description1                              |                       |  |  |
|   | 3.1                  | Operation and display elements                    | 11                    |  |  |
|   | 3.2                  | Foot pedal (accessory)                            | 12                    |  |  |
|   | 3.3                  | Operation modes                                   | 12                    |  |  |
|   | 3.4                  | Control operation                                 | 14                    |  |  |
| 4 | Star                 | rt screen                                         | 16                    |  |  |
| 5 | Crin                 | np using workpiece table                          | 17                    |  |  |
|   | 5.1                  | Start screen                                      | 17                    |  |  |
|   | 5.2                  | Select workpiece specification                    | 18                    |  |  |
|   | 5.3                  | Verify and adjust settings                        | 21                    |  |  |
| 6 | Crin                 | np without workpiece table                        | out workpiece table24 |  |  |
|   | 6.1                  | Start screen                                      | 24                    |  |  |
|   | 6.2                  | Manual operation                                  | 25                    |  |  |
|   | 6.3                  | Semi-automatic operation                          |                       |  |  |
|   |                      | 6.3.1 Form to a diameter                          |                       |  |  |
|   |                      | 6.3.2 Form to a pressure value (only PFM and PFC) |                       |  |  |
|   |                      | 6.3.3 Operating pressure and counter settings     |                       |  |  |
|   |                      | 6.3.4 Load data record from database              |                       |  |  |
|   |                      | 6.3.5 Load data record using a scanner (option)   | 39                    |  |  |
| 7 | Con                  | trol settings                                     |                       |  |  |
|   | 7.1                  | User log in                                       |                       |  |  |
|   | 7.2                  | 2 Data base4                                      |                       |  |  |
|   | 7.3                  | Data management with a USB storage medium         | 43                    |  |  |

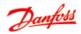

#### **Contents**

|    | 7.4  | Crimping die editor                     | 44 |
|----|------|-----------------------------------------|----|
|    |      | User administration                     |    |
|    |      | 7.5.1 Language                          |    |
|    | 7.6  | Machine settings                        |    |
| 8  | Inst | tructions for action                    | 51 |
|    |      | Start-up control                        |    |
|    |      | Changing the crimping dies              |    |
|    |      | Check with calliper (Option)            |    |
|    |      |                                         |    |
| 9  | Erro | or messages                             | 58 |
|    |      | Error message "Oil filter contaminated" |    |
|    |      | Backup and restore CONTROL C.2          |    |
| 10 | Anr  | nex                                     | 62 |
|    |      | 1 Accessories (retrofittable)           |    |
|    |      | 2 Spare parts list                      |    |

## 1 About this document

The control unit "Control C.2" is consistently designated as control in this Operation Manual.

This Operation Manual includes important notes on how you operate your machine and control safely, properly and economically.

## 1.1 Storage

This Operation Manual is a document also applicable in connection with the Operation Manual of the machine, therefore represents an integral part of the machine and must be kept available at the machine at any time. Upon disposal of the machine, the Operation Manual must also be handed over.

## 1.2 Figure presentation

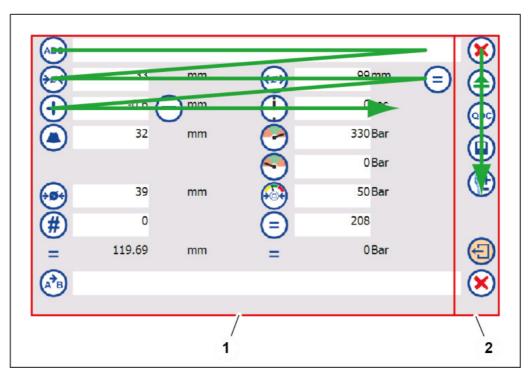

Most figures have two areas:

- Value setting (1)
- General buttons for navigation in the menu bar (2)

The individual elements in the figures are described from left to right and from top to bottom.

#### 1.3 Abbreviations

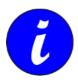

The values shown in the figures are given as examples and may differ from actual values - depending on the machine type and the individual selection in the basic settings.

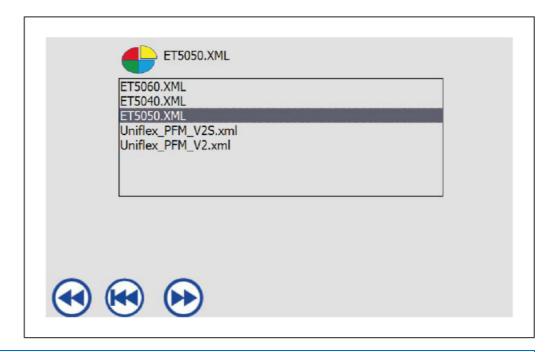

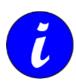

If another user interface (\*.xml file) is being used than the one described in the Operation Manual, the affected Operation Manual must be observed.

#### 1.3 Abbreviations

| PB  | Crimping dies                                            |
|-----|----------------------------------------------------------|
| PFC | Pressure Force Control (pressure joining), option        |
| PFD | Pressure/Force Display                                   |
| PFM | Pressure Force Monitoring (forming parameter monitoring) |
| QDC | Quick die change system                                  |
| UDL | UNIFLEX Data Logging                                     |
| ULS | UNIFLEX Label System                                     |
| UTS | UNIFLEX Transfer Software                                |

#### **1.4 Accessories**

ICC Industrial Crimp Calculator

UPMS UNIFLEX Paperless Management System

#### 1.4 Accessories

The machine may be fitted with accessories. A list of the available accessories is included in the Annex, Section "Accessories".

# 2 Safety instructions

## 2.1 Presentation of warning notes

Warning notes in the Operation Manual warn against risks involved with the handling of the machine. Risk levels are identified as follows:

DANGER!

The signal word HAZARD identifies an imminent hazard resulting in serious injuries or death. This warning is supplemented by a triangular hazard symbol.

WARNING!

The signal word WARNING identifies a potentially hazardous situation, which might result in serious injuries or death. This warning is supplemented by a triangular hazard symbol.

CAUTION!

The signal word CAUTION identifies a potentially hazardous situation, which might result in light injuries. This warning is supplemented by a triangular hazard symbol.

ATTENTION!

The signal word ATTENTION identifies a potentially hazardous situation, in which the product or property in the environment may be damages. This warning is supplemented by a hazard symbol or a exclamation mark.

## 2.2 Safety instructions

## 2.1 Use in compliance with intended purpose

This control unit is intended for industrial applications, only to be used to control the supplied UNIFLEX machine.

Intended purposes include:

- Operating temperature between 10°C and 45 °C;
- Operation in a closed room.

Use of the machine in compliance with the intended purpose also includes compliance with the instructions in this Operation Manual.

#### Use not in compliance with intended purpose

Any other use is considered as not in compliance with the intended purpose, in particular:

#### 2.1 Use in compliance with intended purpose

- Manipulations of the control unit;
- Use in explosive environments;
- Use in the open air

#### **WARNING!**

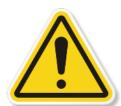

#### Use not in compliance with intended purpose

Use not in compliance with the intended purpose impose risks for life and health. Consequences resulting from use not in compliance with the intended purpose shall be under the sole responsibility of the owner.

Always use the machine in compliance with its intended purposes.

# 3 Control description

## 3.1 Operation and display elements

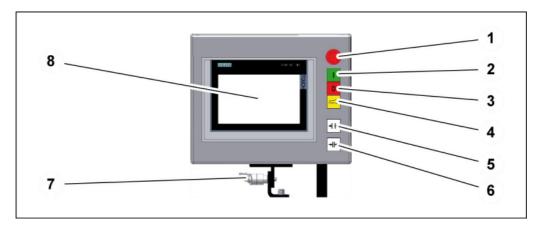

- (1) Emergency-stop button
- (2) Illuminated [1] Motor On button
- (3) Illuminated Motor on button [0] Off
- (4) Illuminated [ foot switch
- (5) Illuminated [+ | ▶] Open tool button
- (6) Illuminated [+||+] Close tool button
- (7) Locking lever / angle setting
- (8) Control panel of control

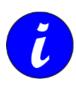

The illuminated buttons [I] and [0] may be arranged the other way round, depending on the control version.

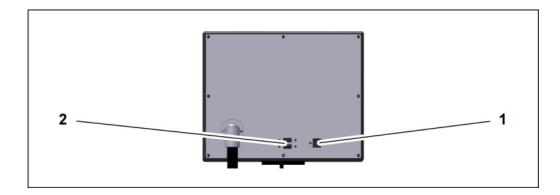

(1) LAN socket to connect a network. Regarding options for connection to a network, please contact UNIFLEX.

(2) 2 x USB sockets (for the use of memory media/ accessories certified by UNIFLEX)

## 3.2 Foot pedal (accessory)

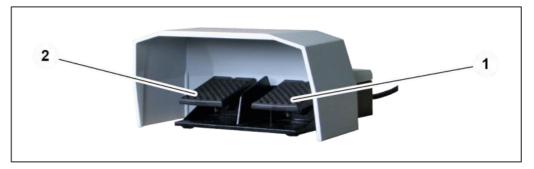

- (1) Close machine pedal [+||+]
- (2) Open machine pedal [+ |-]

#### **WARNING!**

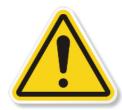

#### Risk by fatiguing posture!

A static posture may result in work-related musculosceletal disorders and reduce productivity.

 Make sure that operators have sufficient periods of relief and recreation.

## 3.3 Operation modes

The control provides for the following operation modes:

- Manual operation
  - is activated in the control. The forming process is controlled manually via the buttons on the control panel or external buttons, e.g. the dual foot switch:
  - Buttons Close tool [+|+] and Open tool [+|+].
  - Dual foot switch
     The right foot switch is used to close the tool and activate the forming process, the left foot switch is used to open the tool.

#### 3.3 Operation modes

Depth stop

The tool is closed automatically when the workniece activates the depth stop by pressure. Press the [+|+] button to open the tool.

As soon as the forming diameter or forming pressure defined in the control is reached, the tool stops automatically.

Semi-automatic operation

is activated in the control. The forming process is started manually via the buttons on the control panel or external buttons, e.g. the dual foot switch:

- Close tool button [+||+]
- Dual foot switch
   The right foot switch is used to close the tool.
- Depth stop
   The tool is closed automatically when the workpiece activates the depth stop by pressure.

As soon as the forming diameter or forming pressure defined is reached in the control, the tool stops and opens automatically.

Production is possible in any operation mode.

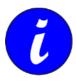

The operation mode selected before deactivating the machine will be active upon a restart. The operation modes are set on the control panel.

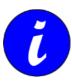

When the Foot switch button [signal] is activated, the Close tool button [signal] is inoperative, even if it is illuminated.

# 3.4 Control operation

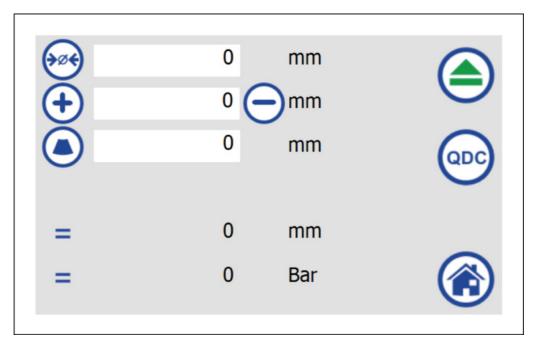

The control features the following elements:

- Buttons (blue circle)
- Input fields (white field)
- Value display (on grey background)

The control is operated via the control panel:

Tip on the relevant control element,

- either with finger, or
- with a suitable pointer.

#### **ATTENTION!**

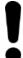

### Risk of damage to machinery!

Hard objects or objects with sharp edges may scratch the screen surface.

 Do not use any sharp-edged or hard objects to operate the control.

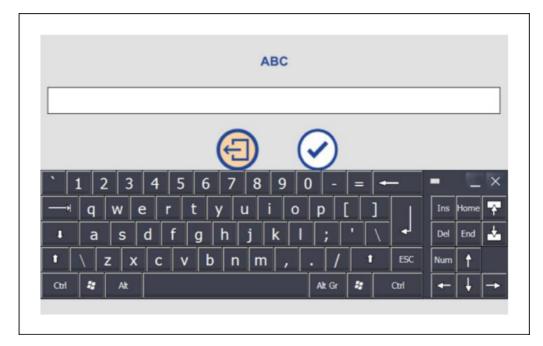

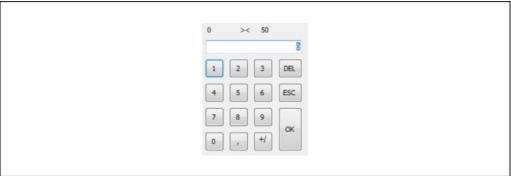

If figures or letters have to be entered, a keyboard or number field showing the permissible range of values will be displayed after touching the control panel.

# 4 Start screen

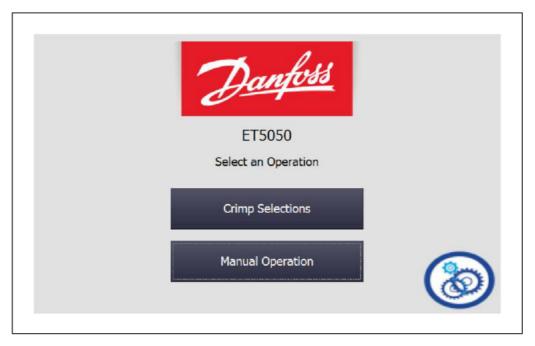

The following control screens are opened from the start screen:

| Crimp Selections | Workpiece table               |
|------------------|-------------------------------|
| Manual Operation | Crimp without workpiece table |
| <b>®</b>         | Machine settings              |

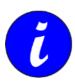

The figures are described in more detail in the Sections below.

# 5 Crimp using workpiece table

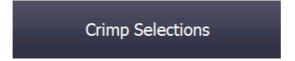

#### 5.1 Start screen

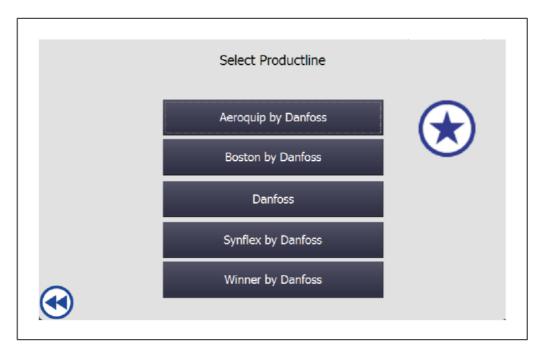

This screen is used to select the Danfoss product range from the list.

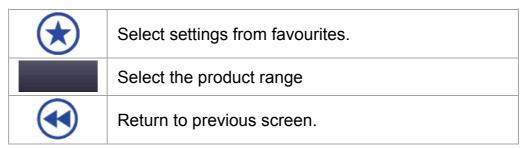

# 5.2 Select workpiece specification

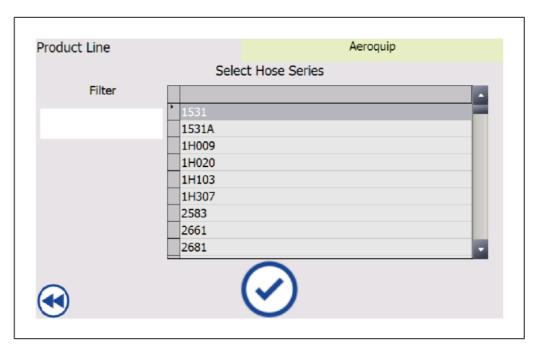

This screen is used to select the hose type (workpiece) from the list.

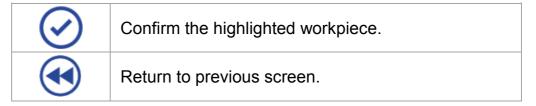

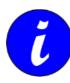

By making an entry in the Filter field, the workpiece list may be filtered according to a specific criterion.

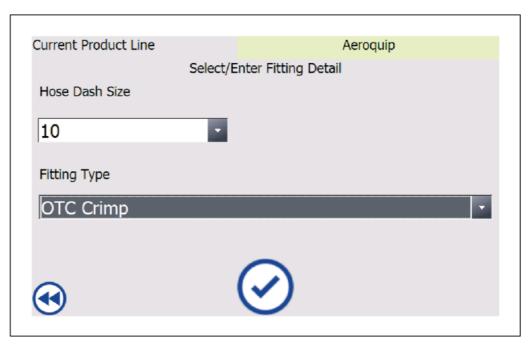

In this screen, you may select the matching coupling to the hose type (workpiece) from the two lists:

- the nominal width is selected first;
- subsequently a coupling matching the nominal width is selected.

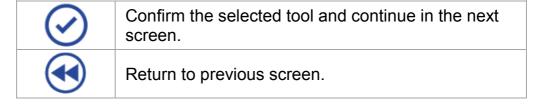

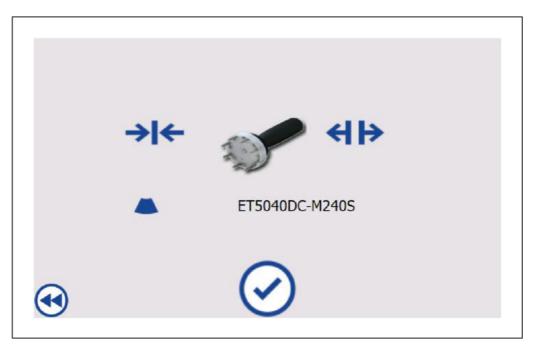

In this screen, the steps for exchanging the crimping dies are shown. For more details regarding the replacement of the crimping dies, please refer to the machine Operation Manual.

| 1       | The quick die change system has to be used to change the crimping dies. |
|---------|-------------------------------------------------------------------------|
|         | The die wrench has to be used to change the crimping dies.              |
| _       | The crimping die set with the diameter shown here has to be used.       |
| $\odot$ | Return to start screen.                                                 |
| •       | Return to previous screen.                                              |

## 5.3 Verify and adjust settings

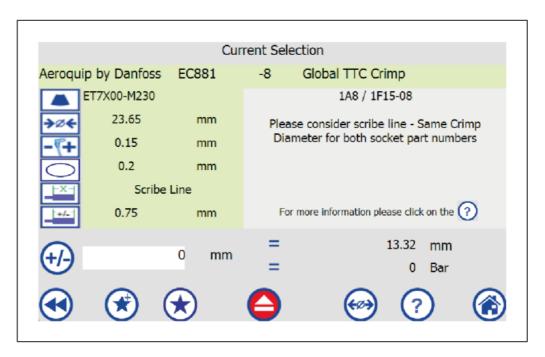

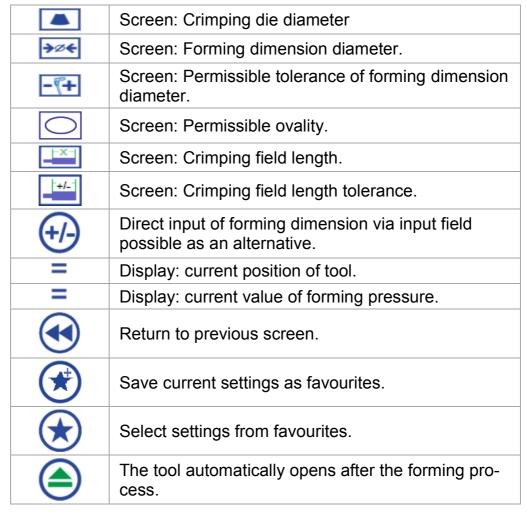

## 5.3 Verify and adjust settings

|           | The tool does not automatically open after the forming process. |
|-----------|-----------------------------------------------------------------|
| <b>€∅</b> | Enter additional settings (see following screen).               |
| ?         | Help (only if available, otherwise logo)                        |
|           | Back to selection of product range.                             |

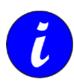

Favourites even remain unchanged if the data are reloaded from a USB storage medium.

#### **Enter additional settings**

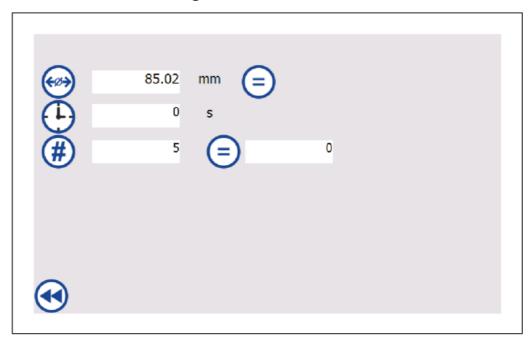

| <del>€</del> Ø <del>→</del> | Enter opening diameter.                                                                                                    |
|-----------------------------|----------------------------------------------------------------------------------------------------|
|                             | The current diameter at which the machine is set is accepted as opening diameter.                                                                |
| <b>(</b>                    | Only if automatic opening is active : Upon forming, the crimping dies remain on the workpiece until the machine opens them again (holding time). |

# 5 Crimp using workpiece table 5.3 Verify and adjust settings

| # | Pre-select the number of workpieces to be processed.  If "0" is entered, a deliberate number of forming processes may be performed without a message appearing. |
|---|----------------------------------------------------------------------------------------------------|
|   | Screen: Number of forming processes completed so far.                                                                                                    |
| • | Return to previous screen.                                                                                                    |

# 6 Crimp without workpiece table

Manual Operation

#### 6.1 Start screen

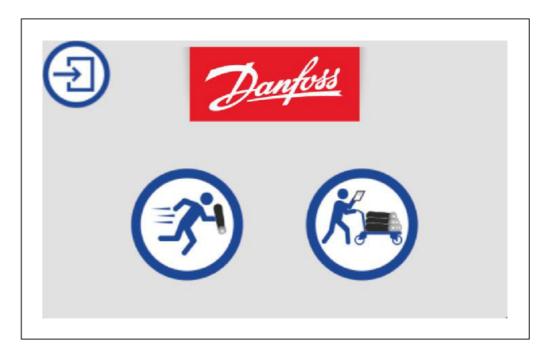

The following control screen is opened by pressing the manual operation button:

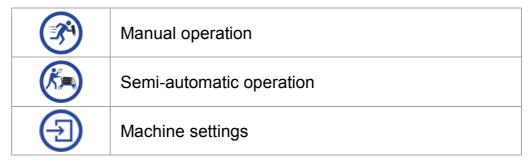

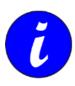

The figures are described in more detail in the Sections below.

## 6.2 Manual operation

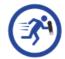

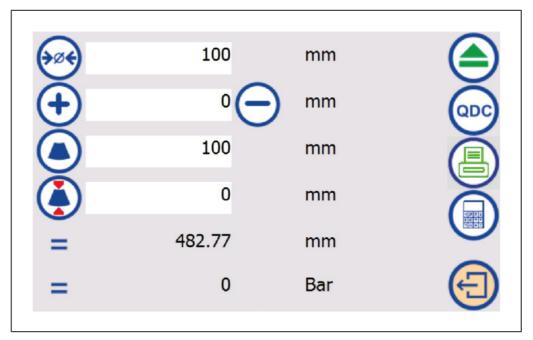

This screen is activated to specify the settings for a forming process in the "Manual operation" mode.

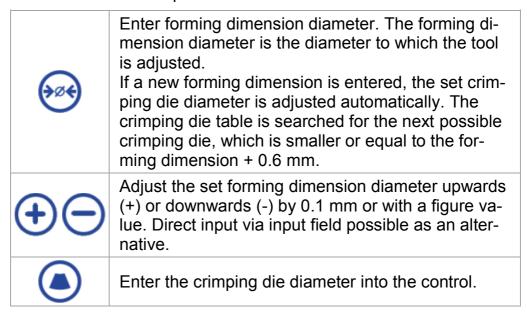

|                      | (Option) Crimping die thickness The symbol with the input field will only be displayed, if the use of special crimping dies is possible in the machine, and if the selected crimping dimension exceeds or is equal to the smallest possible special criming die.                                                           |
|----------------------|----------------------------------------------------------------------------------------------------|
| =                    | Display: current value for the diameter.                                                                                                    |
| =                    | Display: current value for the forming pressure.                                                                                                    |
|                      | The tool automatically opens after the forming process.                                                                                                    |
|                      | The tool does not automatically open after the forming process.                                                                                                    |
| QDC                  | The screen for approaching the change position for crimping dies is opened. Please refer to "Change crimping dies" in Section 5.                                                                                                    |
|                      | <ul> <li>(Option) Label printer</li> <li>Green display: automatic printing activated with every second forming cycle.</li> <li>Red display: automatic printing deactivated.</li> <li>Activate button: The screen for the printer settings is opened.</li> <li>See "UNIFLEX Label System" (Option) in Section 5.</li> </ul> |
| 1230<br>0570<br>1612 | (Option) Industrial crimp calculator This is only displayed, if the machine is configured with this function and this function is activated in the machine settings. See "UNIFLEX Data Logging (UDL) and Industrial Crimp Calculator (ICC)" in Section 4.                                                                  |
|                      | Return to previous screen.                                                                                                    |

## 6.3 Semi-automatic operation

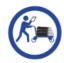

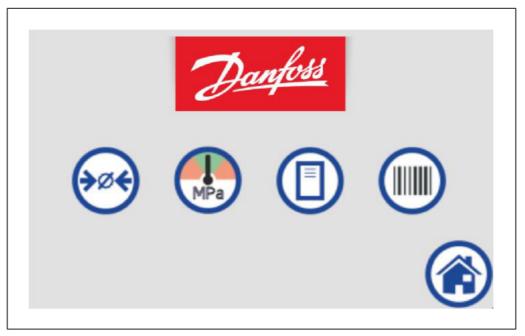

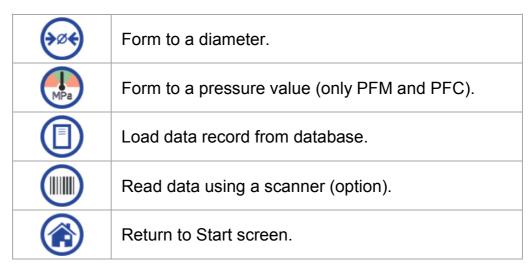

When the machine is switched from "Semi-automatic operation" to "Manual operation",

- forming to a diameter is activated;
- pressure / distance limits are deactivated;
- the holding time is set to "0"
- the opening diameter is set to the maximum opening diameter.

#### 6.3.1 Form to a diameter

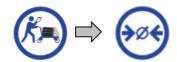

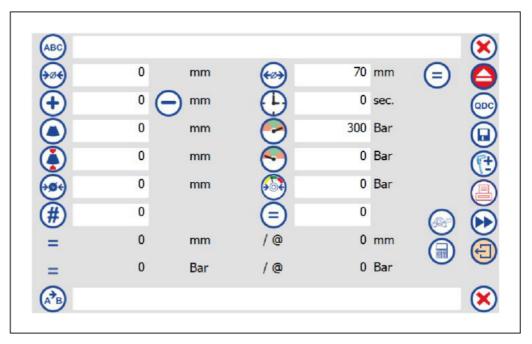

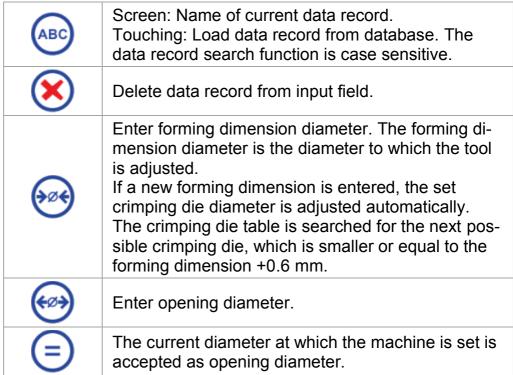

| <b>(+)</b> | Adjust the set forming dimension diameter upwards (+) or downwards (-) by 0.1 mm or with a figure value. Direct input via input field possible as an alternative.                                                                                                    |
|------------|----------------------------------------------------------------------------------------------------|
|            | Only if automatic opening is active : Upon forming, the crimping dies remain on the workpiece until the machine opens them again (holding time). Manual opening during the holding time is possible at any time by pressing the [+ +-] button. Holding time = time interval in which the plastic forming of the material is completed.                                                                                      |
| (†)        | Note, for PFC only: In order that the pressure is maintained and the crimping dies open automatically after the holding time, the [+  + ] button must remain activated for the entire holding time. If the [+  + ] button is released before the end of the holding time, the pressure will not be maintained, the crimping dies remain in their position and can only be opened manually by activating the [+  + ] button. |
|            | Enter the crimping die diameter into the control.                                                                                                    |
|            | (Option) Crimping die thickness The symbol with the input field will only be displayed, if the use of special crimping dies is possible in the machine, and if the selected crimping dimension exceeds or is equal to the smallest possible special criming die.                                                                                                    |
| •          | (Only PFM and PFC) Data recordspecific customer setting: Pressure top limit not to be exceeded.                                                                                                    |
| <b>O</b>   | (Only PFM and PFC) Data recordspecific customer setting: Pressure bottom limit to be achieved as a minimum in order to achieve a correct forming.                                                                                                    |
| <b>⊗</b> € | Switches from closing to forming when the diameter of the pre-set unit is achieved. See below, "Set machine switch point"                                                                                                    |
|            | Switches from closing to forming when the pressure of the pre-set unit is achieved. See below, "Set machine switch point"                                                                                                    |

| #                          | Pre-select the number of workpieces to be processed.  An appropriate message is displayed as soon as the selected number of workpieces is reached.  If "0" is entered, a deliberate number of forming processes may be performed without a deactivation of the control.                     |
|----------------------------|----------------------------------------------------------------------------------------------------|
| =                          | Screen: Number of forming processes completed so far. Each forming process completed with the preset forming dimension diameter is counted. If the preset number is reached, the machine stops.                                                                                             |
| =                          | Display: current position of tool.                                                                                                    |
| @                          | Display: actual position of the tool when the target value is reached.  Note: Various mechanisms in the machine act on compensating the spring back of the workpiece so that the target value is reached. The displayed value achieved may therefore deviate from the target value entered. |
| =                          | Display: current value of forming pressure.                                                                                                    |
| @                          | Display: actual forming pressure when the target value is reached.  Note: Various mechanisms in the machine act on compensating the spring back of the workpiece so that the target value is reached. The displayed value achieved may therefore deviate from the target value entered.     |
| 13-315<br>13-315<br>13-315 | (Option) Industrial crimp calculator This is only displayed, if the machine is configured with this function and this function is activated in the machine settings. See "UNIFLEX Data Logging (UDL) and Industrial Crimp Calculator (ICC)" in Section 4.                                   |
|                            | Only for HM 220 C and HM 225 C. Switches from slow pressing (tortoise) to rapid pressing (rabbit) and vice-versa. Slow pressing (tortoise) = 100 % pressing force. Quick pressing (rabbit) = 45 % pressing force.                                                                           |

| A <sup>≯</sup> B | The current data record automatically changes over to the next data record (subsequent data record).                                                                                                    |
|------------------|----------------------------------------------------------------------------------------------------|
| ×                | Delete subsequent data record from input field.                                                                                                    |
|                  | The tool automatically opens after the forming process.                                                                                                    |
|                  | The tool does not automatically open after the forming process.                                                                                                    |
| QDC              | The screen for approaching the change position for crimping dies is opened. Please refer to "Change crimping dies" in Section 5.                                                                                                    |
|                  | Save the displayed data under a name and add it to the database.  Note: Do not use any special characters for designation to prevent errors.  If a scanner is connected (optional), the data record may be activated via a barcode.                   |
|                  | <ul> <li>(Option) Check forming result. See "Check with calliper" in Section 5.</li> <li>Green display: automatic measuring after forming is activated.</li> <li>Red display: automatic measuring after forming is deactivated.</li> </ul>            |
| •••              | Proceed to the following screens:  1. Settings  • Hose operating pressure  • Counter See "Operating pressure and counter settings", Section 4.  (Option) PFC only:  2. PID controller settings. See "Pre-set PID controller (PFC only)" in Section 4. |

#### 6.3 Semi-automatic operation

#### (Option) Label printer

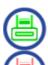

- Green display: automatic printing activated with every second forming cycle.
- Red display: automatic printing deactivated.
- Activate button: The screen for the printer settings is opened.

See "UNIFLEX Label System" (Option) in Section 5.

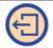

Return to previous screen.

#### Set machine switch

For machines with this option, the crimping dies are closed at two different speeds:

- (rapid) Closing
- (slow) Forming

The switch point is set by the distance (mm/inch) or the pressure (bar/psi/MPa). The value reached by the machine first will trigger the switch from (rapid) closing to (slow) forming.

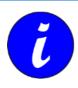

This setting has no effect in machines without this option.

#### 6.3.2 Form to a pressure value (only PFM and PFC)

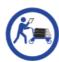

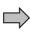

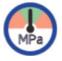

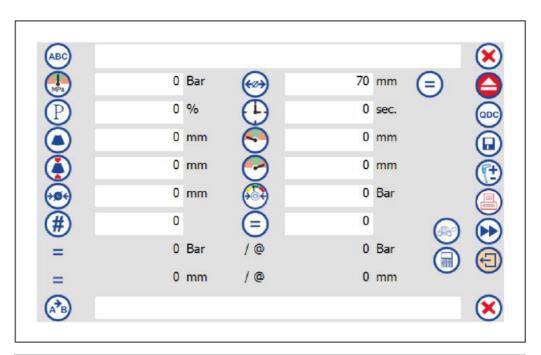

| ABC | Screen: Name of current data record. Touching: Load data record from database. The data record search function is case sensitive.                      |
|-----|----------------------------------------------------------------------------------------------------|
| ×   | Delete data record from input field.                                                                                                    |
| MPa | Enter forming pressure to be operated by the machine.                                                                                                  |
| €∅→ | Enter opening diameter.                                                                                                    |
|     | The current diameter at which the machine is set is accepted as opening diameter.                                                                      |
| P   | Proportional share of the PID controller(only PFC). Regulates the oil pressure/oil flow. These settings must only be performed by qualified personnel. |

| <b>(</b> | Only if automatic opening is active : Upon forming, the crimping dies remain on the workpiece until the machine opens them again (holding time). Manual opening during the holding time is possible at any time by pressing the [+ + ] button. Holding time = time interval in which the plastic forming of the material is completed.  Note, for PFC only: In order that the pressure is maintained and the crimping dies open automatically after the holding time, the [+ + ] button must remain activated for the entire holding time. If the [+ + ] button is released before the end of the holding time, the pressure will not be maintained, the crimping dies remain in their position and can only be opened manually by activating the [+ + ] button. |
|----------|----------------------------------------------------------------------------------------------------|
|          | Enter the crimping die diameter into the control.                                                                                                    |
|          | (Option) Crimping die thickness The symbol with the input field will only be displayed, if the use of special crimping dies is possible in the machine, and if the selected crimping dimension exceeds or is equal to the smallest possible special criming die.                                                                                                    |
|          | Travel distance top limit (referred to the die set) no to be exceeded.                                                                                                    |
| <u></u>  | Travel distance bottom limit (referred to the die set) to be achieved as a minimum in order to achieve a correct forming.                                                                                                    |
| <b>€</b> | Switches from closing to forming if the diameter in mm is reached. See below, "Set machine switch point"                                                                                                    |
|          | Switches from closing to forming if the pressure in bar is reached. See below, "Set machine switch point"                                                                                                    |

| # | Pre-select the number of workpieces to be processed.  If "0" is entered, a deliberate number of forming processes may be performed without a deactivation of the control.  An appropriate message is displayed as soon as the selected number of workpieces is reached.                 |
|---|----------------------------------------------------------------------------------------------------|
| = | Screen: Number of forming processes completed so far. Each forming process completed with the preset forming dimension diameter is counted. If the preset number is reached, the machine stops.                                                                                         |
| = | Display: current position of tool.                                                                                                    |
| @ | Display: actual position of the tool when the target value is reached.  Note: Various mechanisms in the machine act on compensating the spring back of the workpiece so that the target value is reached. The- value achieved may therefore deviate from the target value entered.      |
| = | Display: current value for the forming pressure.                                                                                                    |
| @ | Display: actual forming pressure when the target value is reached.  Note: Various mechanisms in the machine act on compensating the spring back of the workpiece so that the target value is reached. The displayed value achieved may therefore deviate from the target value entered. |
|   | (Option) Industrial crimp calculator This is only displayed, if the machine is configured with this function and this function is activated in the machine settings. See "UNIFLEX Data Logging (UDL) and Industrial Crimp Calculator (ICC)" in Section 4.                               |
|   | Only for HM 220 and HM 225. Switches from slow pressing (tortoise) to rapid pressing (rabbit) and vice-versa. Slow pressing (tortoise) = 100 % pressing force. Quick pressing (hare) = 45 % pressing force.                                                                             |

| A³B | The current data record automatically changes over to the next data record (subsequent data record).  An appropriate message is displayed.                                                                                                    |
|-----|----------------------------------------------------------------------------------------------------|
| ×   | Delete subsequent data record from input field.                                                                                                    |
|     | The tool opens automatically after the forming process.                                                                                                    |
|     | The tool does not automatically open after the forming process.                                                                                                    |
| QDC | The screen for approaching the change position for crimping dies is opened. See "Crimping die replacement" in Section 5.                                                                                                    |
|     | Save the displayed data under a name and add it to the database.  Note: Do not use any special characters for designation to prevent errors.  If a scanner is connected (optional), the data record may be activated via a barcode.                   |
|     | <ul> <li>(Option) Check forming result. See "Check with calliper" in Section 5.</li> <li>Green display: automatic measuring after forming is activated.</li> <li>Red display: automatic measuring after forming is deactivated.</li> </ul>            |
| ••• | Proceed to the following screens:  1. Settings  • Hose operating pressure  • Counter See "Operating pressure and counter settings", Section 4.  (Option) PFC only:  2. PID controller settings. See "Pre-set PID controller (PFC only)" in Section 4. |

(Option) Label printer

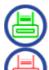

- Green display: automatic printing activated with every second forming cycle.
- Red display: automatic printing deactivated.
- Activate button: The screen for the printer settings is opened.

See "UNIFLEX Label System" (Option) in Section 5.

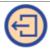

Return to previous screen.

#### Set machine switch

For machines with this function, the crimping dies are closed at two different speeds:

- (rapid) Closing
- (slow) Forming

The switch point is set by the distance (mm/inch) or the pressure (bar/psi/MPa). The value reached by the machine first will trigger the switch from (rapid) closing to (slow) forming.

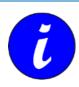

This setting has no effect in machines without this function.

#### 6.3.3 Operating pressure and counter settings

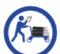

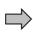

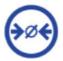

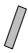

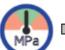

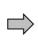

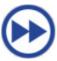

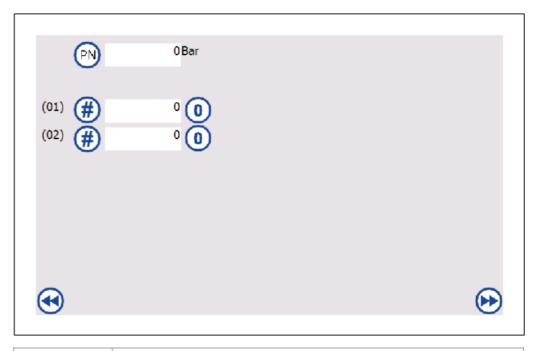

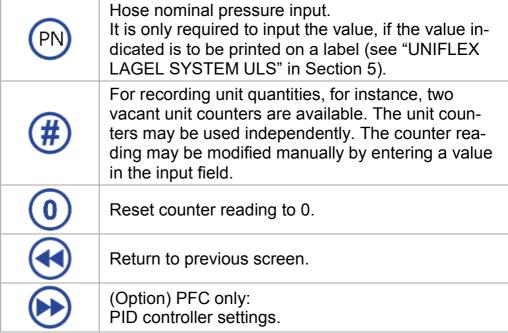

### 6.3.4 Load data record from database.

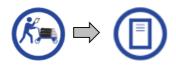

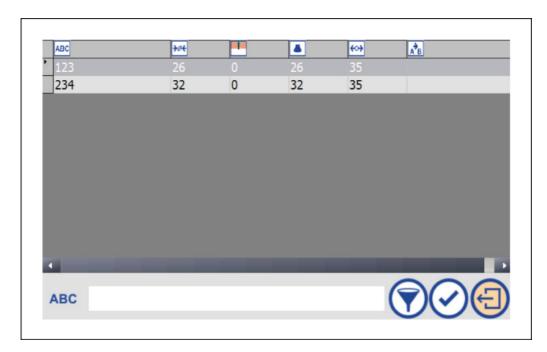

The control panel shows the database as a list of data records including names and forming data. The requested data record is selected by a touch and is then highlighted grey.

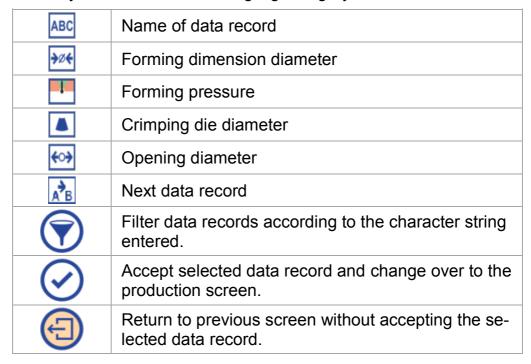

### 6.3.5 Load data record using a scanner (option)

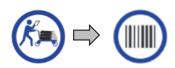

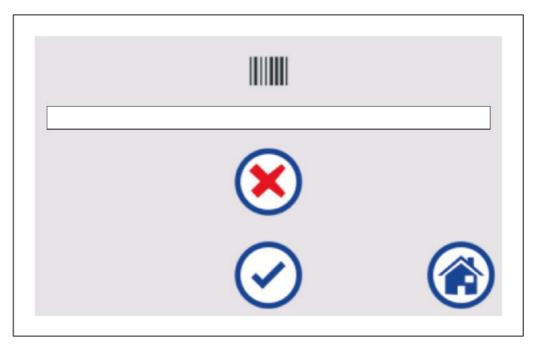

Scan the barcode using the scanner, or enter the barcode clear text manually. The scanned barcode is interpreted as the name of a data record.

By accepting the scanned code, the data record table is searched for the appropriate name. If a data record with the same name is found, the related settings are loaded and the relevant screen for starting production is displayed. If the name is not found, an error message is displayed.

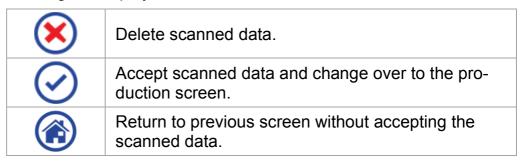

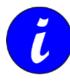

The codes processed by the scanner can be taken from the description enclosed to the scanner.

# 7 Control settings

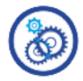

The machine settings area is password protected. After the user has logged in, all screens may be opened one after the other.

# 7.1 User log in

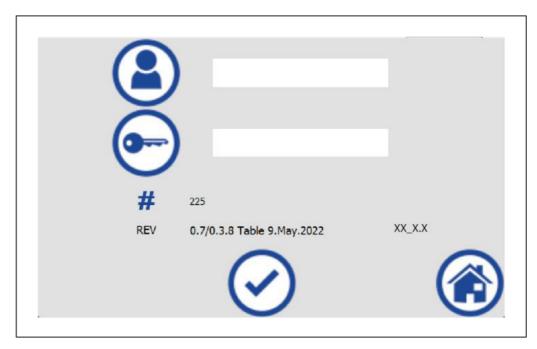

| 2       | Enter user name. UNIFLEX default: user                                  |
|---------|-------------------------------------------------------------------------|
| •       | Enter password. UNIFLEX default: user                                   |
| #       | Screen: Total number                                                    |
| REV     | Screen: Software version                                                |
| XX_X.X  | Screen: Active control panel                                            |
| $\odot$ | Log in user and change to the first machine settings screen (database). |
|         | Return to Start screen.                                                 |

#### 7.2 Data base

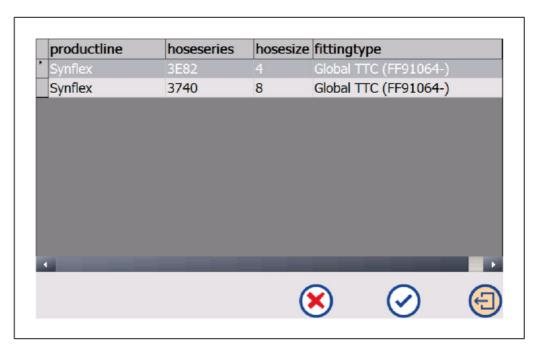

The control panel shows the database as a list of data records including names and forming data. The requested data record is selected by a touch and is then highlighted grey.

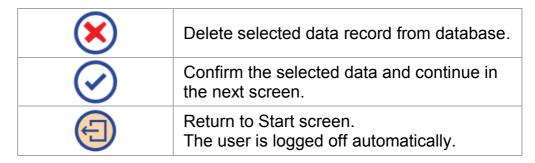

# 7.3 Data management with a USB storage medium

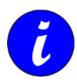

The USB socket is located on the back side of the control console (to be used for storage media certified by UNIFLEX only).

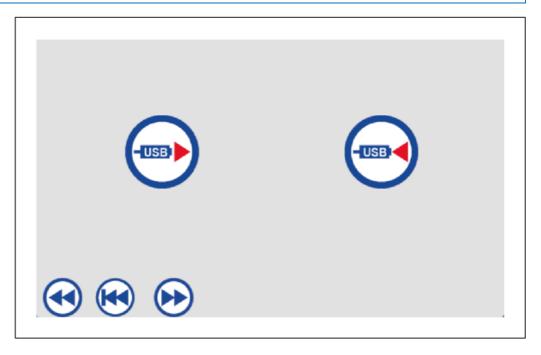

| -USB)    | Load data from an USB storage medium into the control.                         |
|----------|--------------------------------------------------------------------------------|
| -USB     | Load data from the control onto the USB storage                                |
|          | The data upload from USB storage medium was successful.                        |
| <b>●</b> | The data upload from USB storage medium was not successful, see error message. |
| •        | Return to previous screen.                                                     |

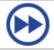

Proceed to next screen.

# 7.4 Crimping die editor

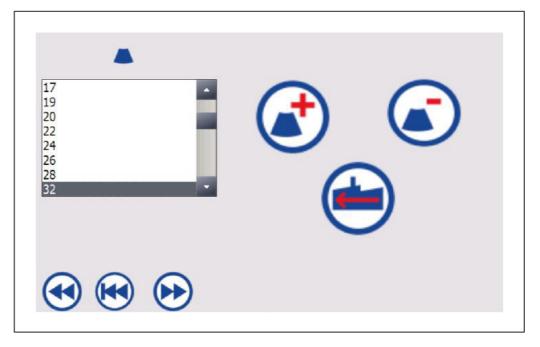

In this screen, crimping die data records may be adjusted, deleted or entered.

|            | List of saved crimping die data records.                                                                        |
|------------|----------------------------------------------------------------------------------------------------|
|            | Add crimping die data record. The new crimping die data record is automatically sorted numerically in the list. |
|            | Delete crimping die data record.                                                                                |
|            | Restore default settings.                                                                                       |
| <b>4</b>   | Return to previous screen.                                                                                      |
|            | Return to first machine settings screen (database).                                                             |
| <b>•••</b> | Proceed to next screen.                                                                                         |

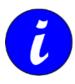

In the crimping die editor, all crimping die data records of the manufacturer are included when the machine is delivered.

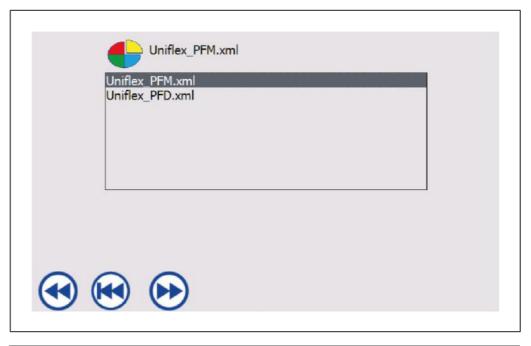

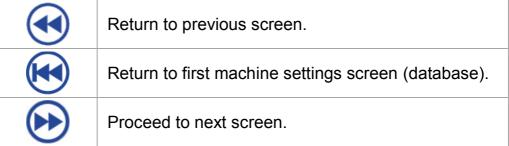

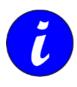

Tap the desired user interface in order to select it.

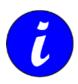

No or other surfaces may be selected according to the specific layout.

## 7.5 User administration

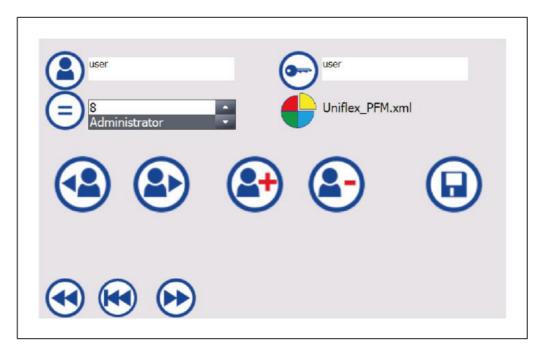

In this screen, users may be created or deleted; in addition, passwords or the user level may be modified.

| 2  | User name The user name consists of an alphanumerical string without spaces. UNIFLEX default: user |
|----|----------------------------------------------------------------------------------------------------|
| •  | Password UNIFLEX default: user                                                                     |
| =  | User level:  0 Operator Administrator (= fitter)                                                   |
| •  | Shows the user interface assigned to the respective user.                                          |
| 42 | Selects the previous user, if any.                                                                 |
|    | Selects the next user, if any.                                                                     |
| 2  | Add user.                                                                                          |

| <b>a</b> - | Delete user.                                        |
|------------|-----------------------------------------------------|
|            | Save user data.                                     |
| •          | Return to previous screen.                          |
|            | Return to first machine settings screen (database). |
| <b>•••</b> | Proceed to next screen.                             |

### Creating a user

- 1. Select "Add user".
- Enter user name.
- 3. Enter password.
- 4. Select user level.
- 5. Save user data.
  Successful saving is indicated by an appropriate message.

#### Delete user

- 1. Select user.
- 2. Delete user

#### **User names**

User names and the associated passwords are created or deleted by the operator. The user name currently logged on cannot be deleted. If the current user name is to be deleted, it is necessary to log on another user first.

In the factory, the standard user "user" is installed as an "administrator". The standard user can only be deleted if there is at least one other user name available on the administrator level.

The number of users is only restricted by the storage space of the control.

#### 7.5 User administration

#### **User levels**

The user levels can be used to assign user names with different rights with regard to machine operation. In total, up to ten different user levels can be set up. The user level "administrator" cannot be deleted or changed.

At the factory, one administrator level is set up. The machine settings can only be called up by user names of the administrator level.

In the factory settings, the user levels "0-8" and "operator" have the same rights. These user levels are able to operate the full scope of functions on the machine but are not able to call up the machine settings.

The rights of the user levels can be programmed individually for an extra fee. Contact the manufacturer for this purpose.

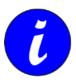

The Administrator password may be required for repairs. If login data are no longer available, the user administration must be restored by the manufacturer subject to a charge.

### 7.5.1 Language

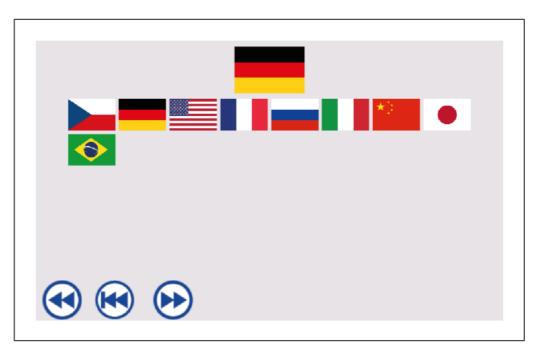

The currently set language is shown at the top. Select the appropriate language by touching the flag (1).

| •          | Return to previous screen.                          |
|------------|-----------------------------------------------------|
|            | Return to first machine settings screen (database). |
| <b>•••</b> | Proceed to next screen.                             |

# 7.6 Machine settings

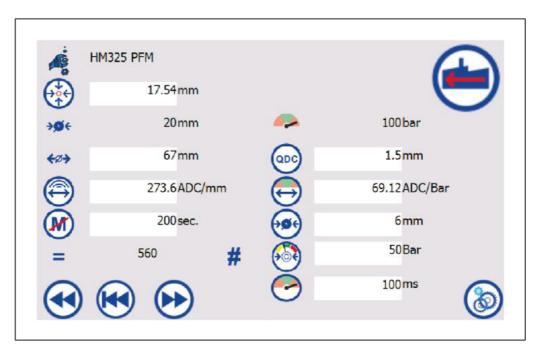

| i        | Screen: Machine type                                                                                                    |
|----------|----------------------------------------------------------------------------------------------------|
| <b>₹</b> | Preset zero point and/or reference point of machine.                                                                                                    |
| ÷Ø÷      | Screen: Permissible range before zero point is reached, as from where the machine may build up force without causing damage to the bearing plates. The dimension depends on the geometry of the tool and cannot be changed. |
| -        | Screen: Outside the permissible range, the machine may build up a maximum pressure of x bar without causing the machine's shutdown. This value cannot be changed.                                                           |

|             | Maximum traval diatance of the machine in millima                                                                                                    |
|-------------|----------------------------------------------------------------------------------------------------|
| <b>←Ø</b> → | Maximum travel distance of the machine in millimetres.                                                                                                    |
| QDC         | Definition of change position for crimping dies.                                                                                                    |
|             | Analog digital converter  Converts the position encoder length in 0 – 27648 scale marks.                                                                                                    |
| $\Theta$    | Analog digital converter<br>Converts 0 - 400 bar in 0 – 27648 scale marks.                                                                                                    |
| M           | The machine motor is switched off after expiry of the period set here.                                                                                                    |
| <b>€</b>    | Diameter pre-setting: When a new forming diameter is entered, the diameter entered here is automatically added to the forming diameter and accepted as switch point.                                                        |
| =           | Screen: Number of forming processes up to this time.                                                                                                    |
|             | Pressure setting: When a new forming diameter is entered, the diameter entered here is automatically set for the forming pressure.                                                                                          |
| •           | (PFM and PFC only) Time in milliseconds after switchover during which the signal from the pressure sensor is ignored (damping). This is intended to mask out pressure peaks which may result by the first material contact. |
| •           | Return to previous screen.                                                                                                    |
|             | Return to first machine settings screen (database).                                                                                                    |
| <b>•••</b>  | Proceed to next screen.                                                                                                    |
|             | Restore default settings.                                                                                                    |
| <b>®</b>    | To the operating system. Closes the control software.                                                                                                    |

# 8 Instructions for action

### 8.1 Start-up control

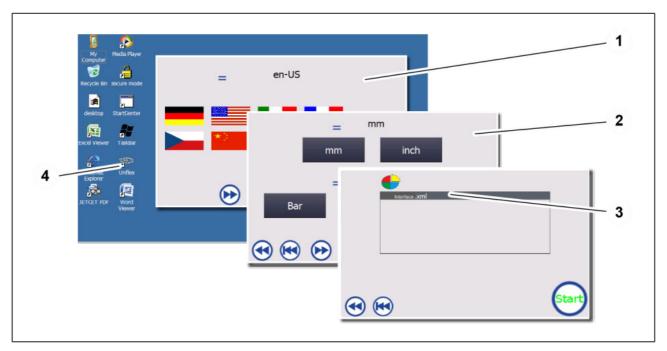

- Start the machine.
   The control operating system is started.
- 2. If the control CONTROL C.2 does not start automatically, double click on *Uniflex* (4) in order to switch to the CONTROL C.2. The Uniflex logo is shown before the first machine settings screen opens (database).
- 3. Set requested language (1).
- 4. Proceed to next screen.
- 5. Set requested units (2).
- 6. Proceed to next screen.
- 7. Select the appropriate control version by touching an \*.xml-file (3).
- 8. Confirm entries.
  The Uniflex logo is shown before the control start screen opens.

## 8.2 Changing the crimping dies

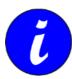

The Windows settings in *Regional Settings* must not be changed since otherwise the value tables are interpreted incorrectly.

# 8.2 Changing the crimping dies

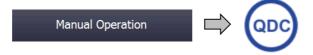

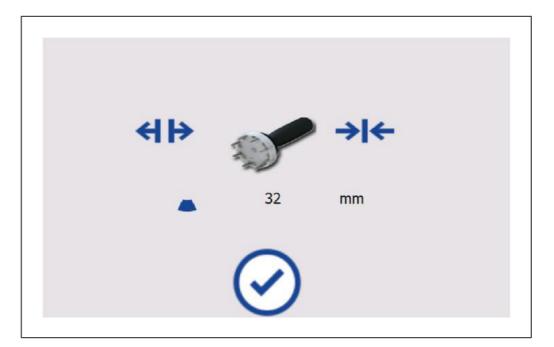

In this screen, the steps for exchanging the crimping dies are shown.

| 2       | The quick die change system has to be used to change the crimping dies. |
|---------|-------------------------------------------------------------------------|
|         | The die wrench has to be used to change the crimping dies.              |
| •       | The crimping die set with the diameter shown here has to be used.       |
| $\odot$ | Return to start screen.                                                 |

### 8.3 Check with calliper (Option)

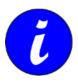

Details of how to change the crimping dies can be found in the Operation Manual of the respective machine.

# 8.3 Check with calliper (Option)

Manual Operation

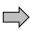

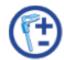

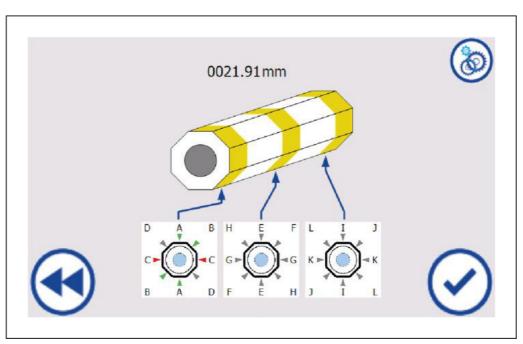

The forming result including a freely selectable tolerance range may be checked by using a calliper. For this purpose, measure the workpiece at the point indicated by the triangle.

|               | Current calliper value.                                                                                                    |
|---------------|----------------------------------------------------------------------------------------------------|
| 0021.91<br>mm | If the message "mm/inch? mm" is displaced, the pre-set unit of the calliper does not comply with the pre-set unit of the machine. Correct the measuring unit of the calliper or the machine. |
|               | If the message "Error mm" is displayed, no calliper is identified, or the communication between the calliper and the control is disrupted.                                                   |

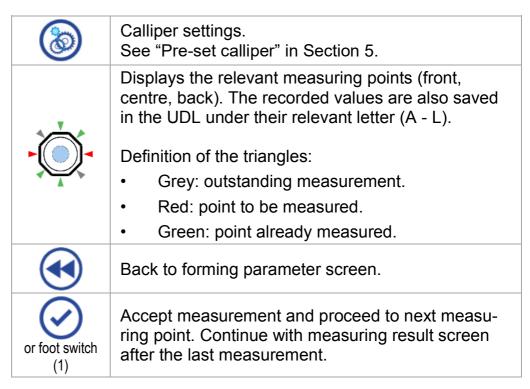

#### The measured result in shown in the last screen:

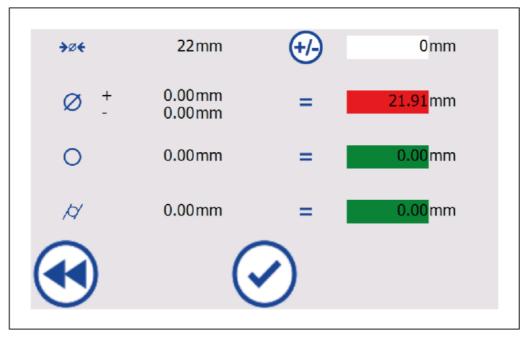

| <b>→</b> Ø← | Forming dimension diameter (preset dimension).      |
|-------------|-----------------------------------------------------|
| +/-         | Set correction value of forming dimension diameter. |

| Ø        | <ul> <li>Measuring result of the diameter as the mean value of the individually measured values. Rules:</li> <li>Green display: the workpiece is within the permissible tolerance</li> <li>Red display: the workpiece is not within the permissible tolerance</li> <li>The pre-set tolerance value is indicated behind the symbol.</li> </ul>                                                                                                    |
|----------|----------------------------------------------------------------------------------------------------|
| 0        | <ul> <li>Measuring result of the ovality as the mean value of the individually measured values. Rules:</li> <li>Green display: the workpiece is within the permissible tolerance</li> <li>Red display: the workpiece is not within the permissible tolerance</li> <li>Grey display: the measurements are not sufficient (e.g. because only one measurement, each, was made in the front, centre and back).</li> <li>The pre-set tolerance value is indicated behind the symbol.</li> </ul>  |
| <i>A</i> | <ul> <li>Measuring result of the conicity as the mean value of the individually measured values. Rules:</li> <li>Green display: the workpiece is within the permissible tolerance</li> <li>Red display: the workpiece is not within the permissible tolerance</li> <li>Grey display: the measurements are not sufficient (e.g. because only one measurement, each, was made in the front, centre and back).</li> <li>The pre-set tolerance value is indicated behind the symbol.</li> </ul> |
| <b>4</b> | Back to measurement screen to repeat the measurement.                                                                                                    |
| $\odot$  | Accept measurement and return to start screen.                                                                                                    |

### 8.4 Calibration

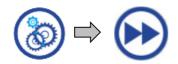

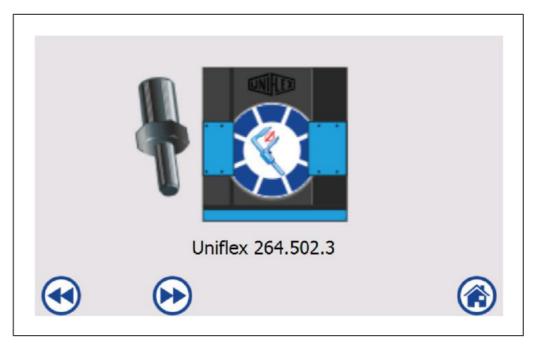

During calibration, the zero point and the crimping tool inclination are set. This is required i.e. if the slide bearing plates have been changed.

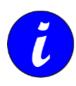

The "Calibration" screen is found in the machine settings and is password protected.

The process is shown in this screen and the next screen:

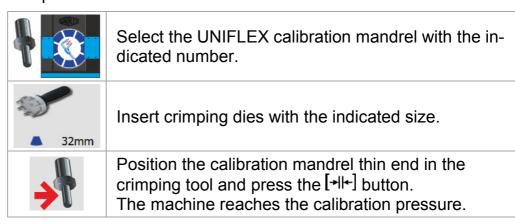

# 8 Instructions for action 8.4 Calibration

| <b>→</b>  | Position the calibration mandrel thick end in the crimping tool and press the [+  +-] button. The machine reaches the calibration pressure. |  |  |
|-----------|----------------------------------------------------------------------------------------------------|--|--|
| =         | Display: calibrated zero point.                                                                                                    |  |  |
| <b>{+</b> | <ul> <li>Remove calibration mandrel:</li> <li>Hold calibration mandrel and</li> <li>Open tool with [◄ I►] button.</li> </ul>                |  |  |
|           | Calibration was successful.                                                                                                    |  |  |
| <b>#</b>  | Calibration was not successful, repeat calibration process.                                                                                 |  |  |
| $\odot$   | Accept calibration and return to first machine settings screen (database).                                                                  |  |  |

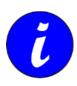

The machine may also be calibrated by directly entering the zero point. See "Machine settings", Section 4.

# 9 Error messages

## 9.1 Error message "Oil filter contaminated"

If an oil filter is used in the machine (depends on the machine type) and this filter is contaminated, an error message is displayed.

- 1. Replace oil filter in accordance with the instructions given in the Operation Manual of the machine.
- 2. Acknowledge error message by pressing the [+ +] button and the *OK* button in the message window.

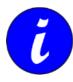

The error message may also appear in the event of a low ambient temperature. Operate the machine in the idle mode for several minutes. If the message occurs again after restart, replace the oil filter.

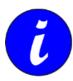

If the error message is acknowledged without having replaced the oil filter before, the message will be displayed again when the motor is restarted.

### 9.2 Backup and restore CONTROL C.2

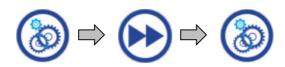

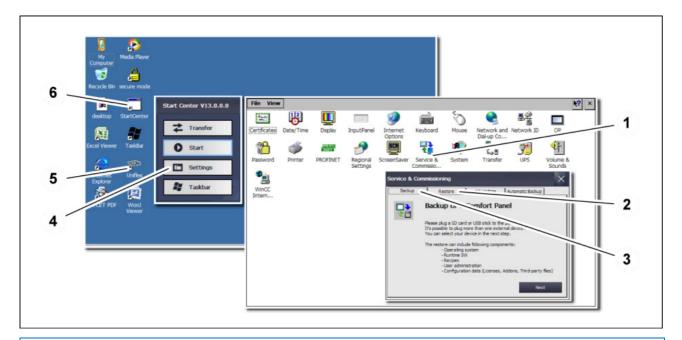

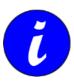

In the machine settings (password-protected area), you can switch to the operating system via the *To the operating system* button.

#### **Backup CONTROL C.2**

- 1. Start *StartCenter* (6) by a double click. The screen "Transfer" is opened, and the transfer is started.
- 2. Terminate transfer by pressing Cancel.
- 3. Activate the Settings button (4).
- 4. Start Service & Commissioning (1) by a double click.
- 5. Connect an empty USB storage medium (FAT32 formatted) to the USB port of the control panel.
- 6. Select the *Backup* tab (3).
- 7. Confirm with Next.
- 8. Select *Storage Card USB* or *Refresh* to search for the USB storage medium again.

### 9.2 Backup and restore CONTROL C.2

- 9. Confirm with Next.
- 10. Select Backup

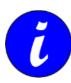

It will only be possible to complete an error-free backup when *Complete backup with licenses* is selected.

- 11. Select complete backup with licenses
- 12. Confirm with *Create*. The backup is created. This process can take some time.
- 13. Confirm the message *Backup operation successfully completed* with *OK*.
- 14. Remove USB storage medium.
- 15. Restart the machine control by switching it off and on again at the main switch.

#### **Restore CONTROL C.2**

- 1. Start *StartCenter* (6) by a double click. The screen "Transfer" is opened, and the transfer is started.
- 2. Terminate transfer by pressing *Cancel*.
- 3. Activate the *Settings* button (4).
- 4. Start Service & Commissioning (1) by a double click.
- 5. Connect the USB storage medium containing the backup file on the back side of the control console.
- 6. Select the Restore tab (2).
- 7. Press the *Next* button.
- 8. Select Storage Card USB
- 9. Confirm with Next.
- 10. Select the requested backup file \*.brf on the USB storage medium
- 11. Select Restore
- 12. Confirm with *Yes*. The restore process begins. This process can take some time.
- 13. Wait until the message *Restore operation successfully completed* appears.
- 14. Remove USB storage medium.
- 15. Confirm the message Restore operation successfully completed with OK.

# 9 Error messages9.2 Backup and restore CONTROL C.2

16. The machine control is restarted automatically and is then ready for operation again.

# 10 Annex

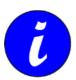

Individual machine/unit components may deviate in their features. Please indicate the serial number of the machine for spare part orders.

# 10.1 Accessories (retrofittable)

| Accessories                                                              | Part code                                                 |  |
|--------------------------------------------------------------------------|-----------------------------------------------------------|--|
| Double foot switch                                                       | PS.2 Double                                               |  |
| Bluetooth caliper Ø3"                                                    | Caliper 3inch-BT                                          |  |
| Bluetooth caliper Ø4"                                                    | Caliper 4inch-BT                                          |  |
| Calibration mandrel in set with PB (recommended for machine calibration) | Calb CtrlC                                                |  |
| Pressure Force Monitoring                                                | PFM                                                       |  |
| UTS Software + Notebook                                                  | UTS CtrlC.2                                               |  |
| bar code scanner                                                         | BCR CtrlC                                                 |  |
| ULS label printer with connection cable and software package             | ULS.2_C                                                   |  |
| ULS ribbon                                                               | 888.469                                                   |  |
| ULS label roll, green                                                    | 507.1_CP Banderole 138 mm<br>507.1 XL_CP Banderole 292 mm |  |
| ULS label roll, yellow                                                   | 507.2_CP Banderole 138 mm<br>507.2 XL_CP Banderole 292 mm |  |
| ULS label roll, blue                                                     | 507.3_CP Banderole 138 mm<br>507.3 XL_CP Banderole 292 mm |  |
| ULS label roll, brown                                                    | 507.4_CP Banderole 138 mm<br>507.4 XL_CP Banderole 292 mm |  |
| ULS label roll, purple                                                   | 507.5_CP Banderole 138 mm<br>507.5 XL_CP Banderole 292 mm |  |

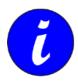

Only use original ULS coloured tape.

Please contact our Sales department for ordering accessories.

# 10.2 Spare parts list

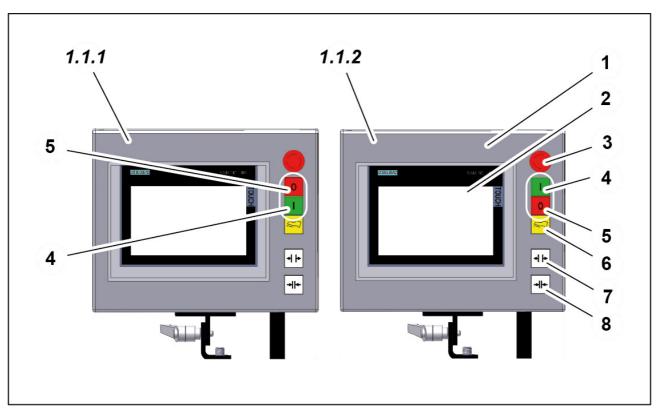

### Version 807.600

| Position | Number | Article number | Designation                               |
|----------|--------|----------------|-------------------------------------------|
| 1        | 1      | 807.710        | Control panel 800 mm C.2 with memory card |
| 2        | 1      | 807.374        | Uniflex Touch Panel                       |
| 3        | 1      | 807.066        | Emergency stop unit                       |
| 4        | 1      | 800.061        | "Motor Start" button                      |
| 5        | 1      | 800.060        | "Motor Stop" button                       |
| 6        | 1      | 807.068        | Button: Foot pedal switching              |
| 7        | 1      | 800.063        | "Open" button                             |
| 8        | 1      | 800.062        | "Close" button                            |

### Version 807.700

| Position | Number | Article number | Designation                               |
|----------|--------|----------------|-------------------------------------------|
| 1        | 1      | 807.710        | Control panel 800 mm C.2 with memory card |
| 2        | 1      | 807.374        | Uniflex Touch Panel                       |

# 10 Annex10.2 Spare parts list

| Position | Number | Article number | Designation                                                                   |
|----------|--------|----------------|-------------------------------------------------------------------------------|
| 3        | 1      | 807.067        | Emergency-stop button, complete, as from approx. 10/2016 (date of production) |
| 4        | 1      | 800.061        | "Motor Start" button                                                          |
| 5        | 1      | 800.060        | "Motor Stop" button                                                           |
| 6        | 1      | 807.068        | Button: Foot pedal switching                                                  |
| 7        | 1      | 800.063        | "Open" button                                                                 |
| 8        | 1      | 800.062        | "Close" button                                                                |

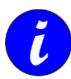

Standard cable length for control panel = 800 mm. Other cable lengths available: 1800 mm and 5000 mm.

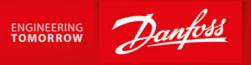

## **About Danfoss Power Solutions FC**

We sincerely appreciate your choice in selecting this product as part of the range of tooling products distributed by Danfoss.

Danfoss hoses, fittings, and tooling provide the ultimate fluid conveyance solutions for a variety of equipment and applications around the world. We proudly engineer to support a sustainable future for tomorrow.

To learn more please visit: http://www.danfoss.com/en/about-danfoss/our-businesses/power-solutions

#### **Danfoss Power Solutions**

14615 Lone Oak Road Eden Prairie, MN 55344, USA Phone: 952-937-9800

#### **Danfoss Power Solutions II GmbH**

Fluid Conveyance Dr. -Reckeweg-Str. 1 DE-76532 Baden-Baden Tel.: +49 7221 6820

Machine and tooling selection hotline: FcMachineSupportEMEA@danfoss.com

Service and repair Hotline: FcMachineRepairsEMEA@danfoss.com

#### **Danfoss Power Solutions (US) Company**

2800 East 13th Street Ames, IA 50010, USA Phone: +1 515-239-6000

#### **Danfoss Power Solutions GmbH & Co.OHG**

Krokamp 35

D-2439 Neumünster, Germany

Phone: +49 4321 871 0

#### **Danfoss Power Solutions ApS**

Nordborgveg 81

DK-6430 Nordborg, Denmark

Phone: +45 7488 2222

#### Danfoss Power Solutions Trade (Shanghai) Co. Ltd.

Building #22, No 1000 Jin Hai Rd Jin Qiao, Pudong New District Shanghai, China 201206 Phone: +86 21 3418 5200w

Thank you for participating in the Danfoss tooling program. We are pleased to offer you high-quality tooling machines manufactured by our trusted partner, Uniflex. These machines are designed to meet the rigorous standards of our industry, ensuring reliability, precision, and efficiency in your operations. We are committed to providing you with the best tools to support your success.

Danfoss can accept no responsibility for possible errors in catalogs, brochures, and other printed material. Danfoss reserves the right to alter its products without notice. This also applies to products already on order provided that such alterations can be made without subsequent changes being necessary in specifications already agreed. All trademarks in this material are the property of the respective companies.

Danfoss and the Danfoss logotype are trademarks of Danfoss A/S. All rights reserved.